Департамент образования Ивановской области

Региональный Центр по дистанционному образованию детей с ограниченными возможностями здоровья и детей-инвалидов

# VSDC — РОССИЙСКИЙ ВИДЕОРЕДАКТОР ДЛЯ ОБРАЗОВАНИЯ

Методические рекомендации

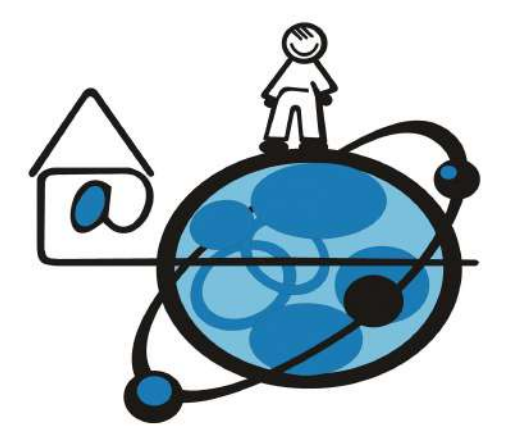

### Иваново 2023

#### Департамент образования Ивановской области

Региональный Центр по дистанционному образованию детей с ограниченными возможностями здоровья и детей-инвалидов

# **VSDC — РОССИЙСКИЙ ВИДЕОРЕДАКТОР ДЛЯ ОБРАЗОВАНИЯ**

*Методические рекомендации* 

Иваново 2023

Авторы-составители:

Маркелова Ю.И., руководитель РЦДО Крайнова М.В., методист РЦДО Надельштехель М.В., методист РЦДО

Методические рекомендации «VSDC — Российский видеоредактор для образования»./Маркелова Ю.И., Крайнова М.В., Надельштехель М.В., Иваново,  $2023 - 21$  c.

Методические рекомендации содержат общий обзор отечественного видеоредактора VSDC, алгоритм получения бесплатной лицензии образовательной организацией и инструкции по созданию проектов в этой программе.

# СОДЕРЖАНИЕ

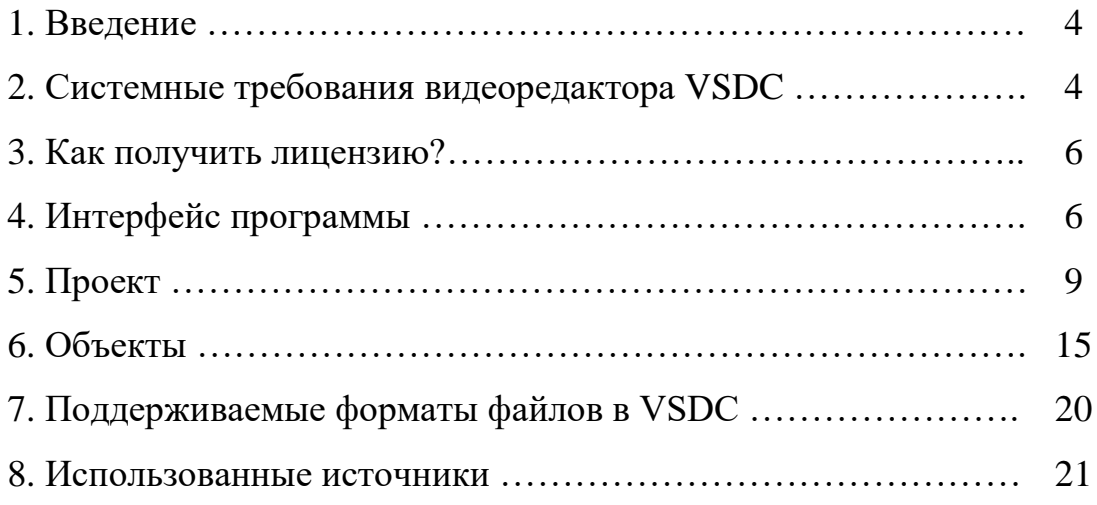

#### **Введение**

В настоящее в России появились качественные отечественные продукты – аналоги американской компания Adobe Premiere Pro, которая прекратила работу на территории нашей страны. Например, бесплатный видеоредактор VSDC программа для редактирования видео, разработанная ООО «Флэш-Интегро».

Видеоредактор VSDC – это нелинейный инструмент, который может комбинировать видеофайлы и изображения в любой последовательности, создавая нужную композицию, позволяя накладывать слои, настраивать цвета, применять маски, использовать различные эффекты, менять скорость видео, создавать плавный переход и т. д. При этом, программа мало весит и не нуждается в мощном ПК.

По мере внедрения в образовательный процесс цифровизации, потребность в качественном и бесплатном ПО будет и далее расти. Для педагогов стала весьма актуальной новость, что с октября 2022 года можно получить бесплатную лицензию по использованию видеоредактора VSDC в образовательных организациях (школах, детских садах, колледжах и т.п.).

#### **1. Системные требования видеоредактора VSDC**

Для запуска программного обеспечения потребуется:

- Microsoft DirectX 9.0c или более поздние версии
- 50 МБ дискового пространства для установки
- 256 MB RAM
- Отображение пикселей  $1024 \times 768$  в битах цвета 16
- Чипсет Intel или AMD с тактовой частотой не менее  $1.5$   $\Gamma\Gamma$ <sup>u</sup>
- ОС Windows (XP SP3 или более поздние версии)

Для начала работы с программой можно скачать ее с официального сайта - <https://www.videosoftdev.com/> :

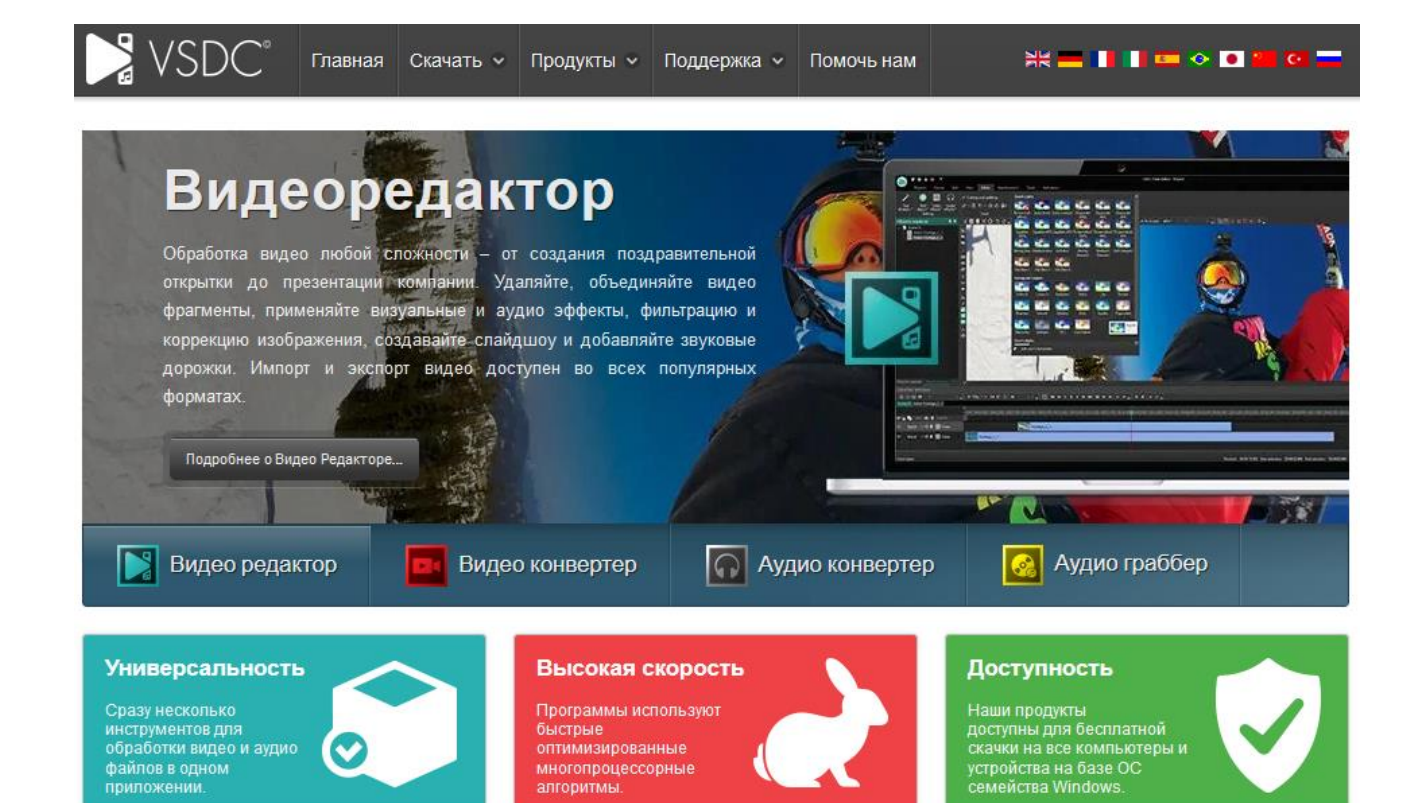

Компания ООО «Флэш-Интегро» предоставляет образовательным организациям полнофункциональный мультимедийный пакет для бесплатной обработки видео- и аудиофайлов, чтобы помочь школьникам и студентам визуализировать свои идеи.

Как вы можете использовать VSDC в учебном процессе вашей школы?

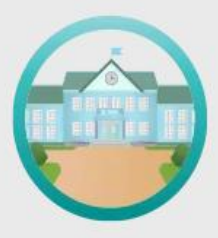

Создавать яркие видеопроекты и презентации с помощью мастера слайд-шоу

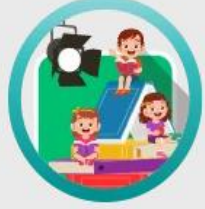

Записывать программы для школьного ТВ с помощью пролвинутых инструментов Chroma Key (удаление зелёного фона с видео) и «запись голоса»

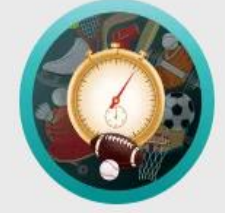

Монтировать репортажи со спортивных событий, добавляя эффекты таймера, зума и режима замедленной съёмки

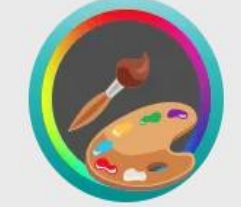

Научиться (и научить!) передовым методам монтажа с помощью профессиональных инструментов для цветокоррекции и отслеживания движения объектов на видео

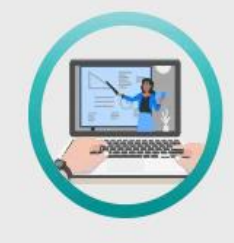

Создавайте увлекательные видеоуроки со встроенным захватом экрана эффектом "картинка в картинке" и текстовыми подписями

### **2. Как получить лицензию?**

- 1. Опубликуйте упоминание VSDC Video Editor на своем сайте со ссылкой на страницу: [www.videosoftdev.com/ru/free-video-editor](http://www.videosoftdev.com/ru/free-video-editor) (если у вас есть страница со списком онлайн ресурсов для студентов, вы можете просто внести VSDC в этот список)
- 2. Заполните форму на сайте программы -

[https://www.videosoftdev.com/ru/support/free-video-editing](https://www.videosoftdev.com/ru/support/free-video-editing-software-for-schools)[software-for-schools](https://www.videosoftdev.com/ru/support/free-video-editing-software-for-schools)

#### Подать заявку

Название учебной организации

Email

Ссылка на упоминание VSDC

Опишите ваш запрос

После этого с вами свяжется специалист компании ООО «Флэш-Интегро» и объяснит ваши дальнейшие шаги для получения лицензии на продукт.

### **3. Интерфейс программы**

После запуска программы открывается рабочая зона, где пользователю предлагается выбрать один из имеющихся пресетов для начала работы. Редактор имеет полноценную русскоязычную локализацию, а расположение основных элементов во многом схоже с Sony Vegas и Adobe Premiere.

## **Меню**

Чтобы открыть меню, кликните

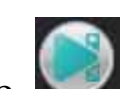

по кнопке (в левом верхнем углу

окна программы):

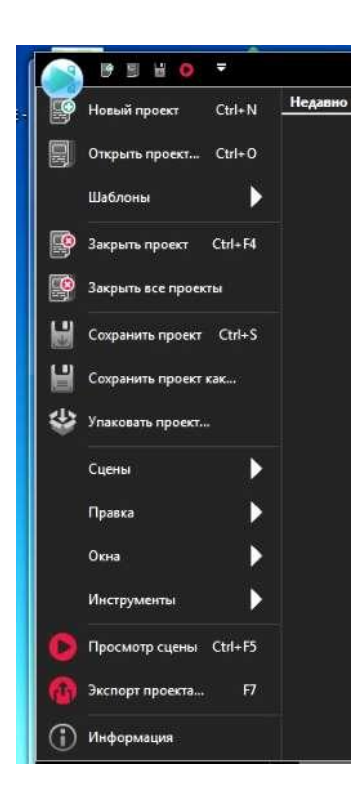

### **Вкладки**

В программе 8 вкладок, предназначенных для выполнения разных задач, которые расположены в верхней части окна программы:

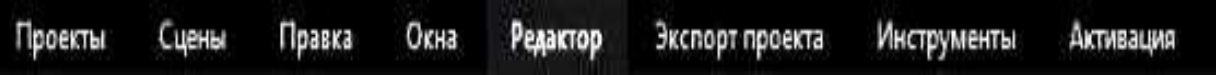

Для быстрого перехода по вкладкам наведите курсор на область инструментов вкладок и прокручивайте колесико мыши.

### **Инструменты**

В программе несколько панелей инструментов, которые открываются и закрываются, используя вкладку *Окна*. Панели инструментов можно настроить, убрав часть значков, которые не требуются для работы. Для этого откройте меню, щелкнув по маленькому треугольнику в конце каждой панели инструментов.

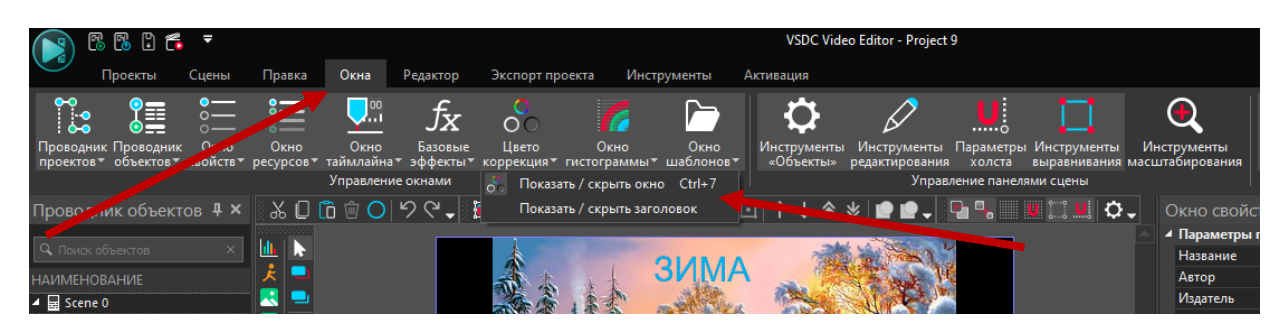

Панели можно перемещать вправо - влево, размещать в одной строке или таким образом:

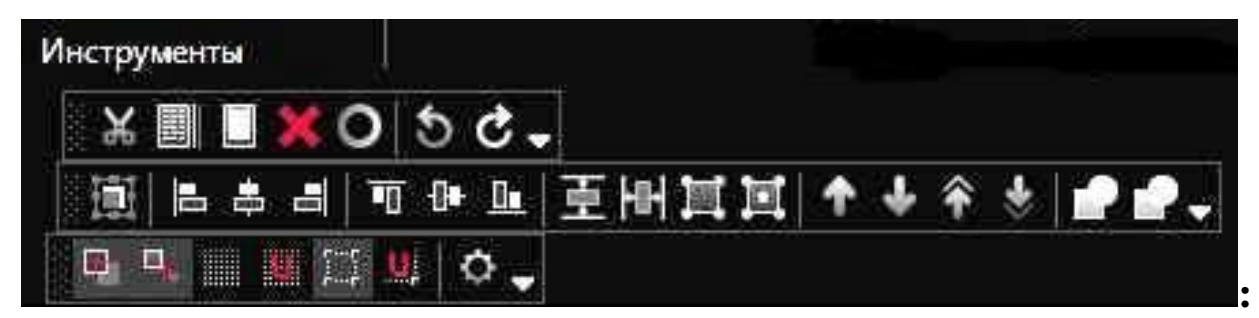

Инструменты редактирования:

※圓圓※〇つで↓

Инструменты выравнивания:

■⊫▲■ 可+■ 重图耳 юı

Параметры холста:

■ 中国理题■ ○、

Инструменты удаления и разбивки:

При открытии вкладки Редактор появляется панель инструментов

*Удаление и разбивка.*

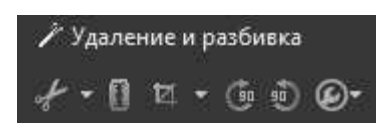

Инструменты масштабирования:

Масштаб по сцене 47% ▼ =  $\pm 1$ 

Инструменты масштабирования изменяют масштаб просматриваемого объекта в Окне просмотра. Аналогичные инструменты масштабирования имеются также в нижнем правом углу окна программы.

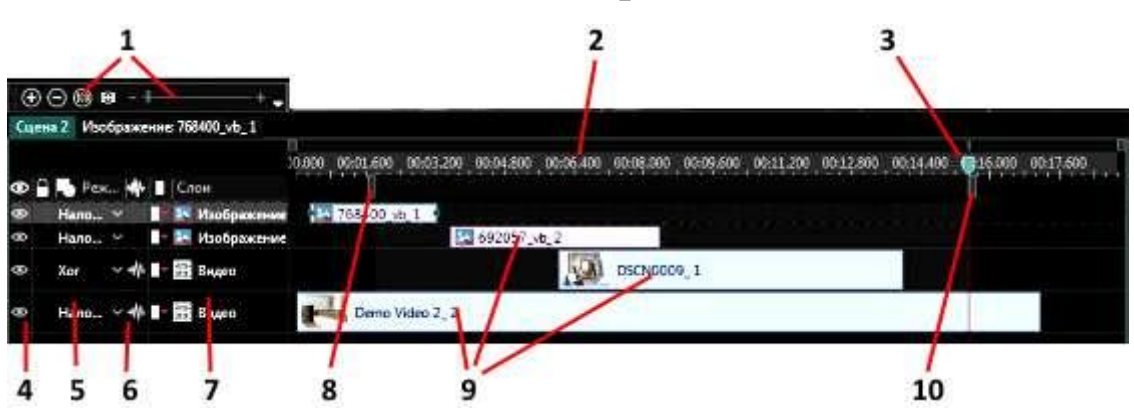

**Шкала времени**

- 1. Инструменты изменения масштаба Шкалы времени
- 2. Линейка шкалы времени (отражает или секунды, или кадры)
- 3. Движок Шкалы времени
- 4. Видимость объекта при просмотре
- 5. Определение порядка смешивания объектов
- 6. Настройки звуковой волны (для версии Pro)
- 7. Список слоев
- 8. Маркер начала рабочей области
- 9. Объекты сцены
- 10. Маркер конца рабочей области

### **4. Проект**

При открытии VSDC видеоредактора вы можете создать пустой проект, создать слайд-шоу, записать видео и др. Для создания нового проекта щелкните по кнопке *Пустой проект*. Откроется окно *Настройки проекта*, в котором можно определить название проекта,

сделать описание проекта, определить разрешение, частоту кадров, цвет заднего фона и т.д.

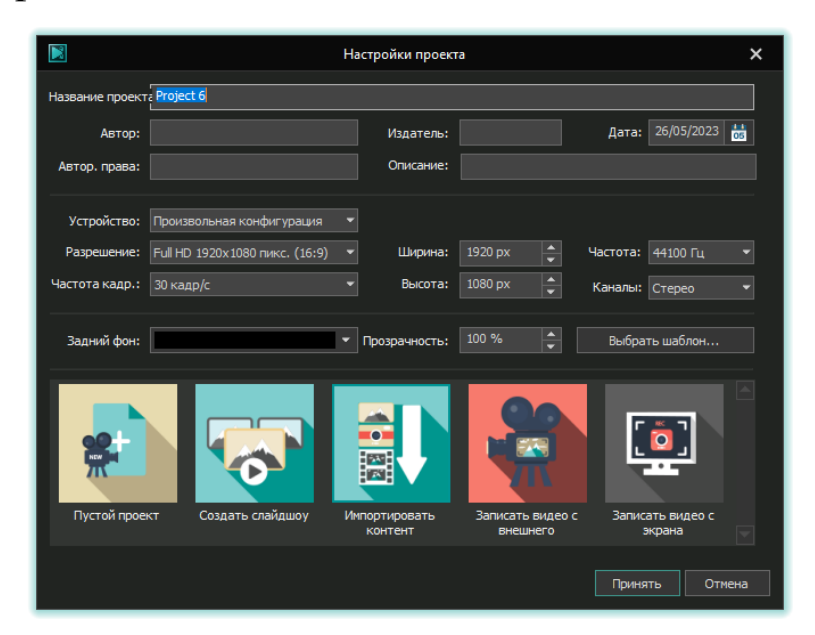

Кроме этого, свойства проекта можно скорректировать в процессе работы, щелкнув по названию проекта в *Проводнике проектов* (его свойства сразу же откроются в *Окне свойств*).

Проект можно создать самостоятельно или используя шаблоны (вкладка *Проекты* – *Шаблоны*):

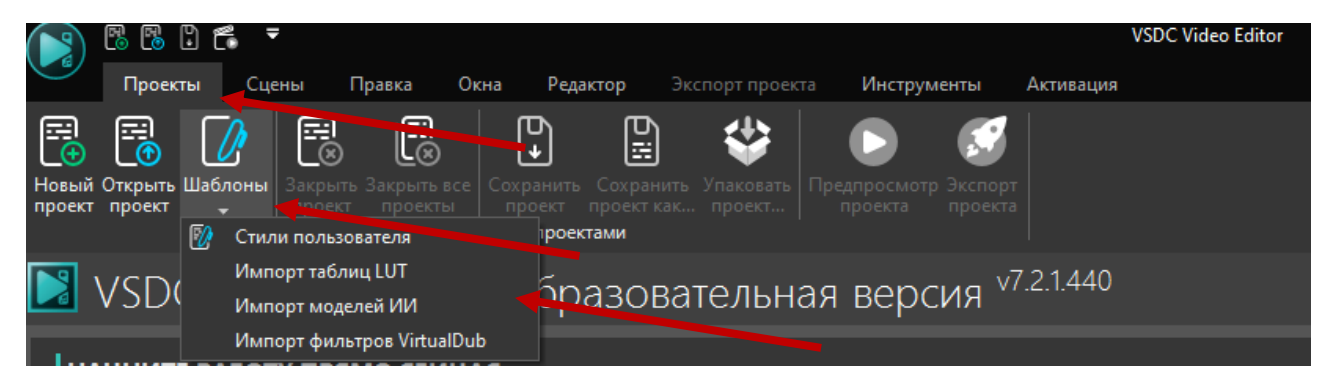

Для работы с проектами используется вкладка *Проекты*. В VSDC видеоредакторе можно создать и работать с несколькими проектами. Все проекты и входящие в них сцены будут перечислены в *Проводнике проектов*. При щелчке в *Проводнике проектов* по выбранной сцене она открывается для редактирования в *Окне просмотра*.

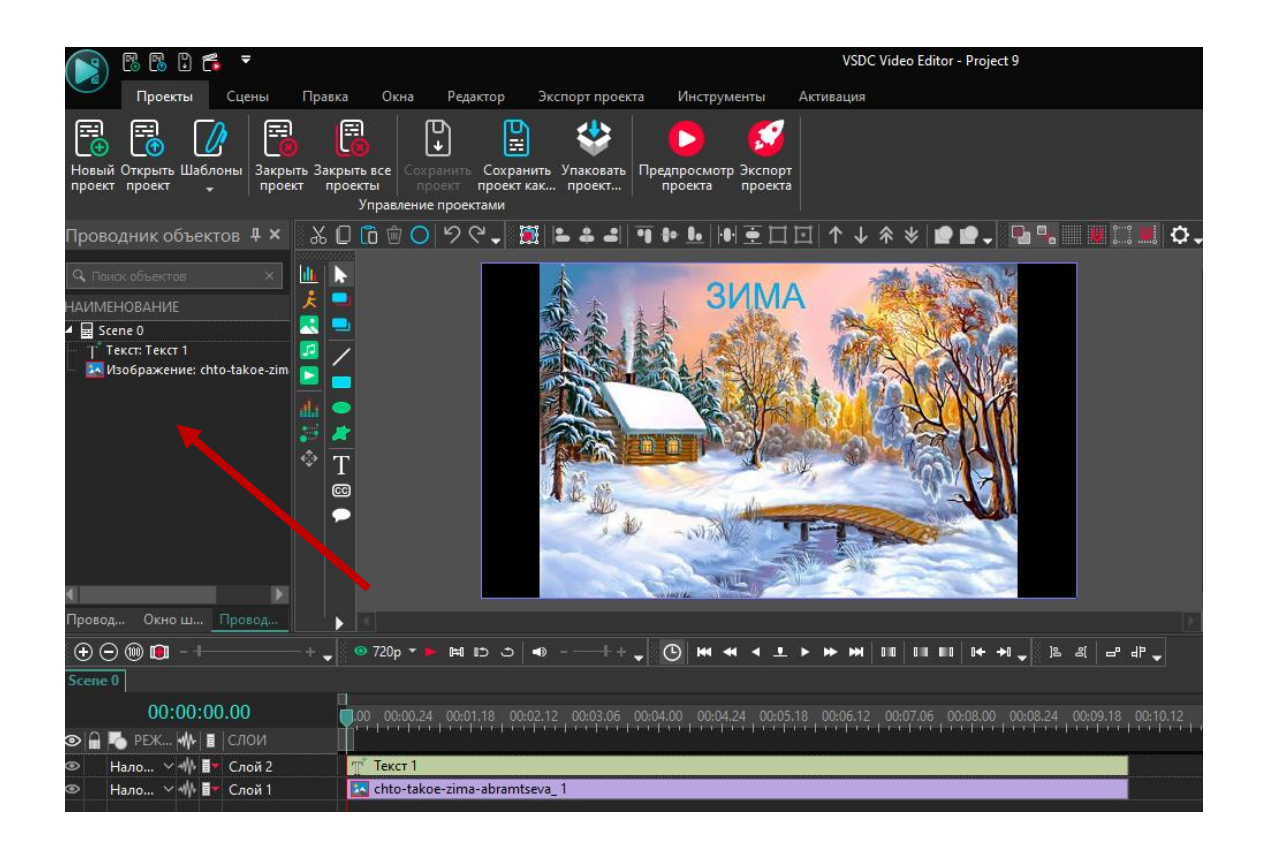

Настройки проекта:

В VSDC видео редакторе в настройках содержатся одновременно и настройки программы, и настройки проекта.

Щелкните по кнопке *Настройки* (в правом верхнем углу окна программы) и откроется окно *Настройки*:

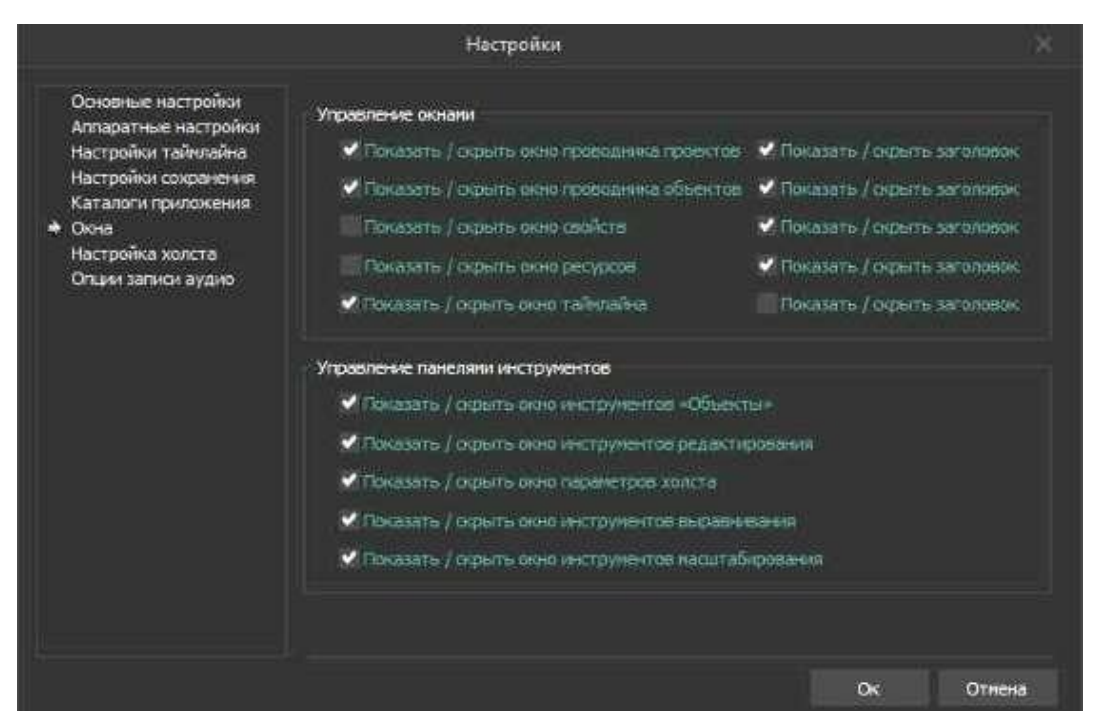

В настройках можно:

- открывать или закрывать отдельные окна программы или панели инструментов;
- можно выбрать многопоточность при работе со сценами, при декодировании и пр.;
- сделать настройки Шкалы времени;
- определить параметры сохранения проекта;
- указать папку сохранения проекта, видео, изображений и др.;
- сделать настройки холста, настройки сетки, настроить привязки и выравнивание объектов;
- сделать настройки записи звука;
- и др.

Предварительный просмотр:

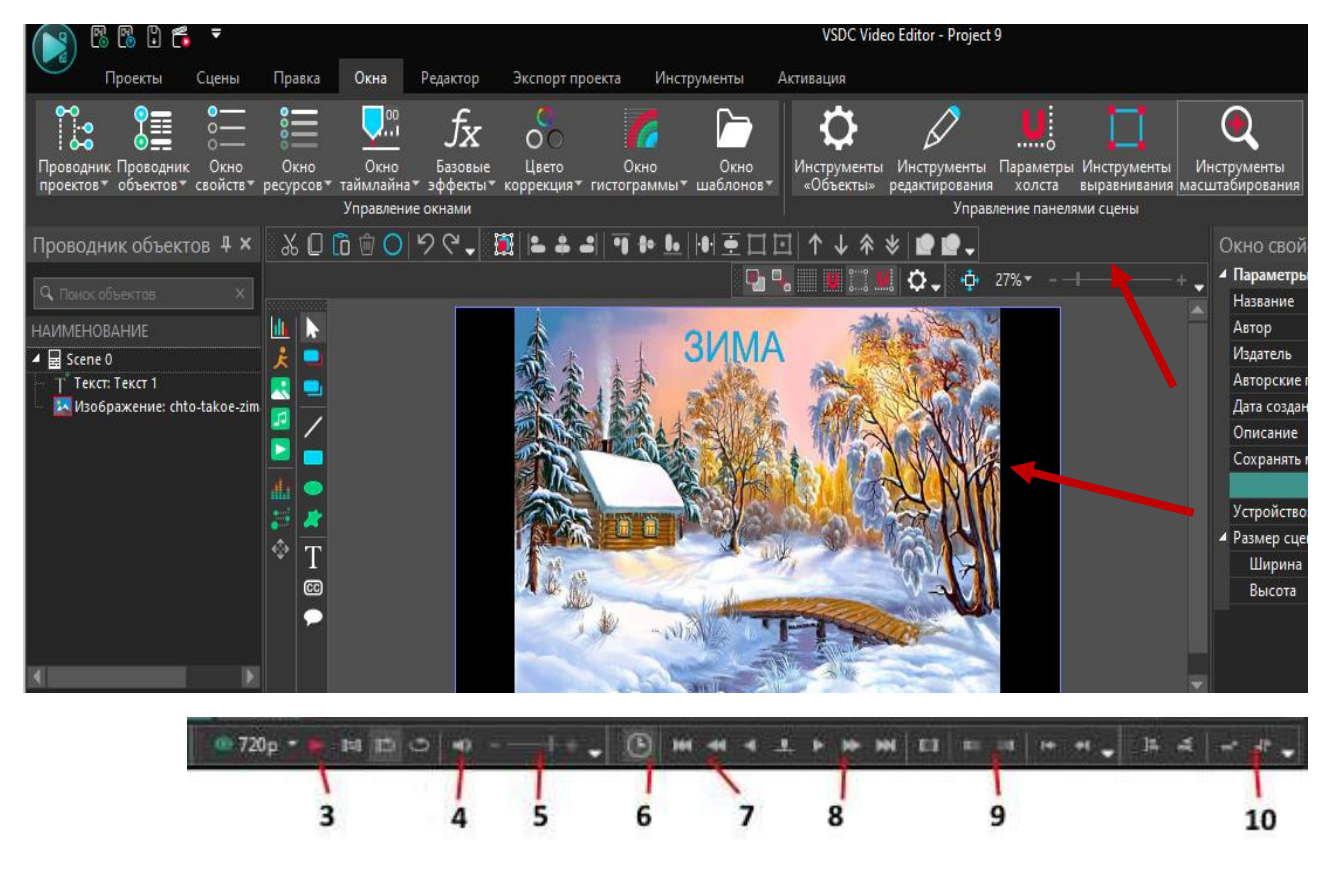

- 1. Изменение масштаба на сцене
- 2. Окно просмотра
- 3. Включение / отключение просмотра сцены
- 4. Отключить / включить звук
- 5. Настройка громкости звука
- 6. Кнопка переключения шкалы времени (кадры секунды)
- 7. Кнопки перемещения к началу
- 8. Кнопки перемещения к концу
- 9. Установка маркеров
- 10. Установка порядка блоков

Также можно просматривать видео покадрово, используя кнопки вправо-влево на клавиатуре.

Сохранение проекта:

Для сохранения проекта используйте вкладку *Проекты* - *Сохранить проект* (или *Сохранить проект как*) или щелкните по кнопке *Сохранить проект* на *Панели быстрого запуска*.

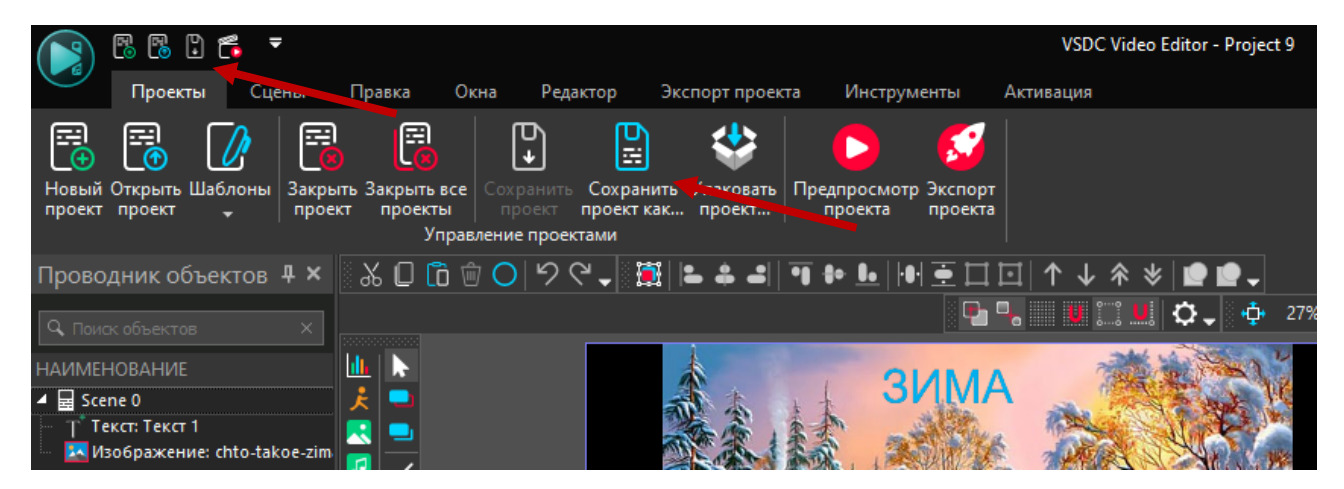

Автосохранение проекта:

Чтобы установить параметры автосохранения проекта, используйте *Настройки* (в правом верхнем углу <sup>Ф Настройки</sup>

*Настройки сохранения* – *Автоматически сохранять проект.*

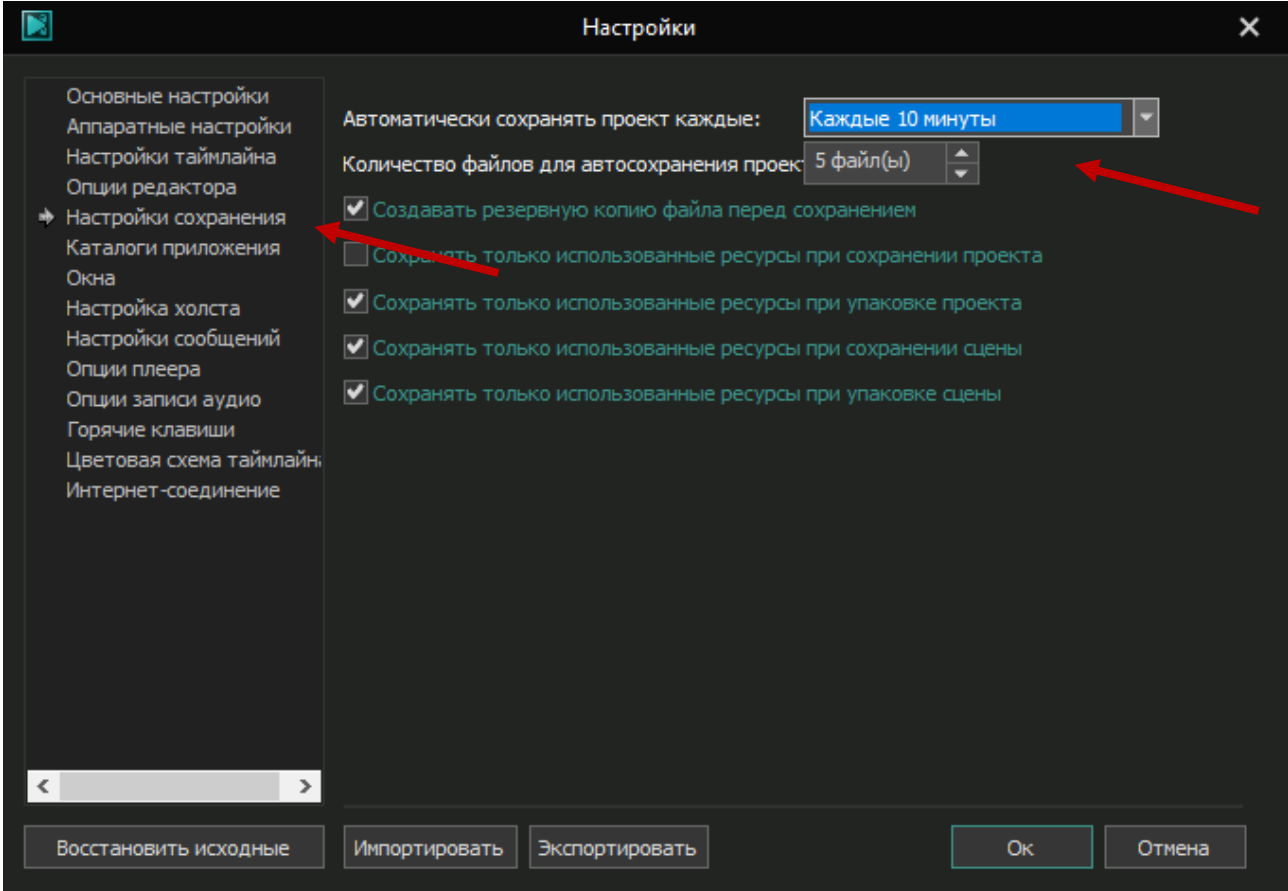

Выбор папок сохранения проекта:

Используйте *Настройки* - *Каталоги сохранения*.

Публикация проекта:

Для публикации (для экспорта) проекта используйте *Вкладки* вкладку *Экспорт проекта*. Выберите устройство мультимедиа, выберите видеоформат:

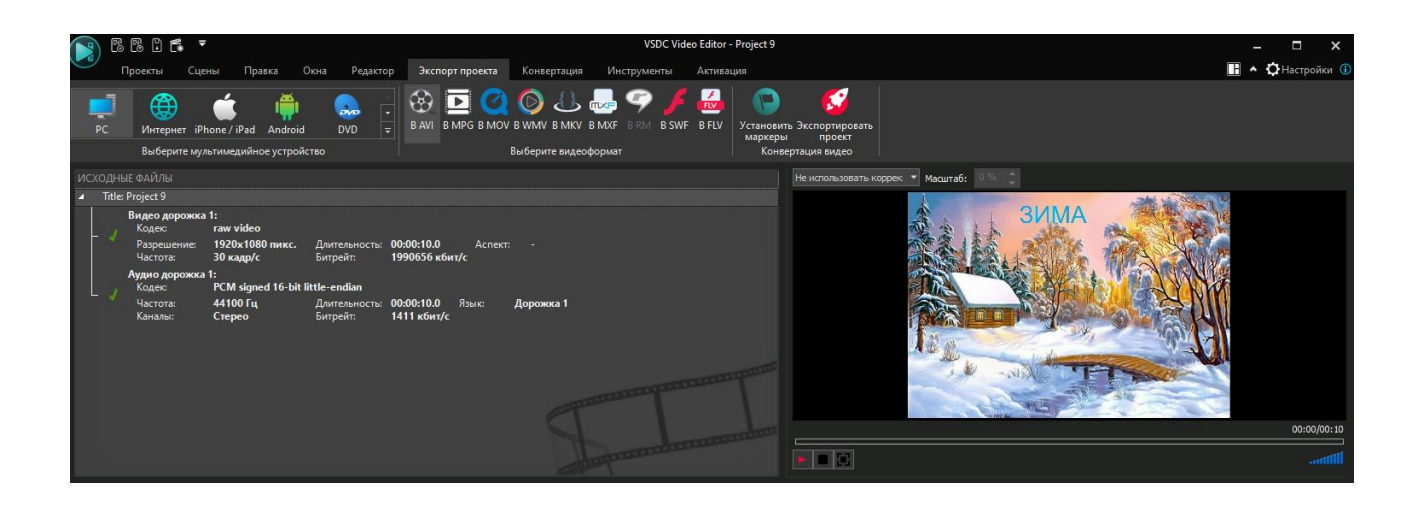

#### **5. Объекты**

#### **Видео**

Для вставки видео используйте или *Инструменты - Объекты*, или вкладку *Редактор.* Каждый видеоклип автоматически будет помещен на свою дорожку.

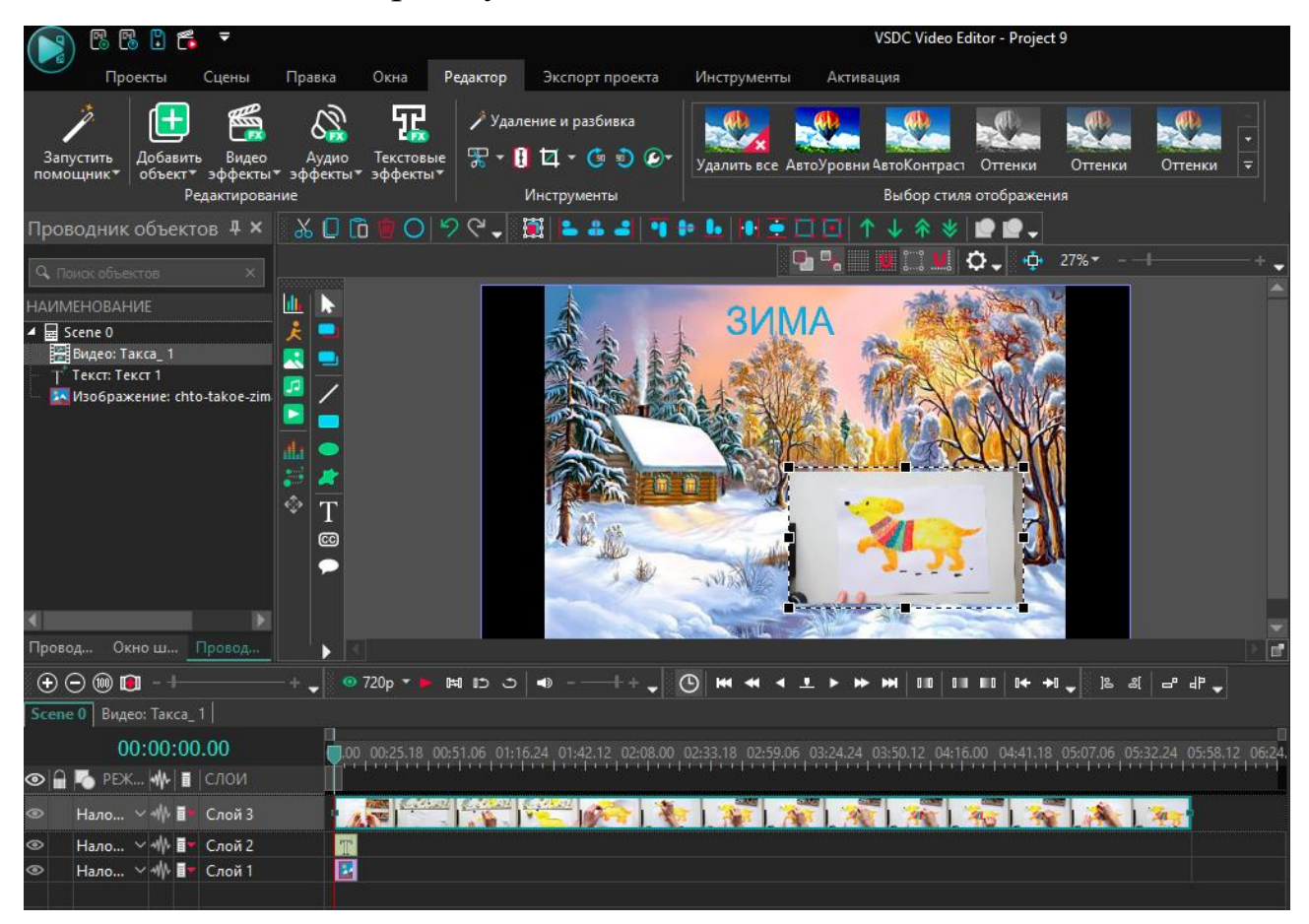

В пределах одной *Сцены* можно вставить несколько видеоклипов. При этом клипы на *Шкале времени* могут располагаться последовательно (один за другим по времени) и быть наложенными (один клип накладывается на другой в «стопке слоев»). Так как при наложении клипов их размеры можно настраивать, то один клип может прокручиваться на фоне другого клипа (см. рисунок выше).

#### **Запись видео**

Для записи видео используйте вкладку *Инструменты - Записать видео с внешнего источника* или *Записать видео с экрана*:

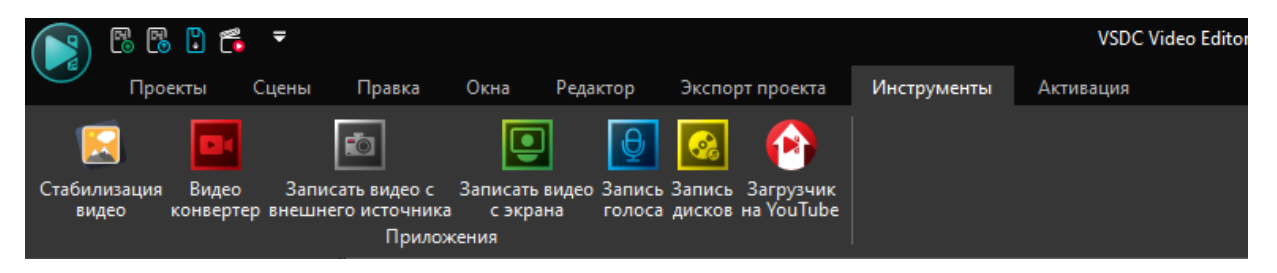

Откроется окно VSDC Free Video Capture. Сделайте настройки. Нажмите кнопку *Start recording* (Начать запись).

## **Звук**

Для записи звука используйте вкладку *Инструменты – Запись* 

*голоса:*

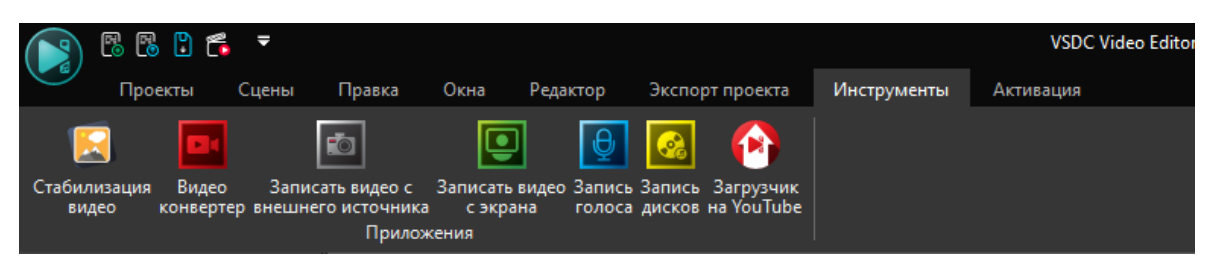

Откроется окно VSDC Free Video Capture. Сделайте настройки. Нажмите кнопку *Start recording* (Начать запись):

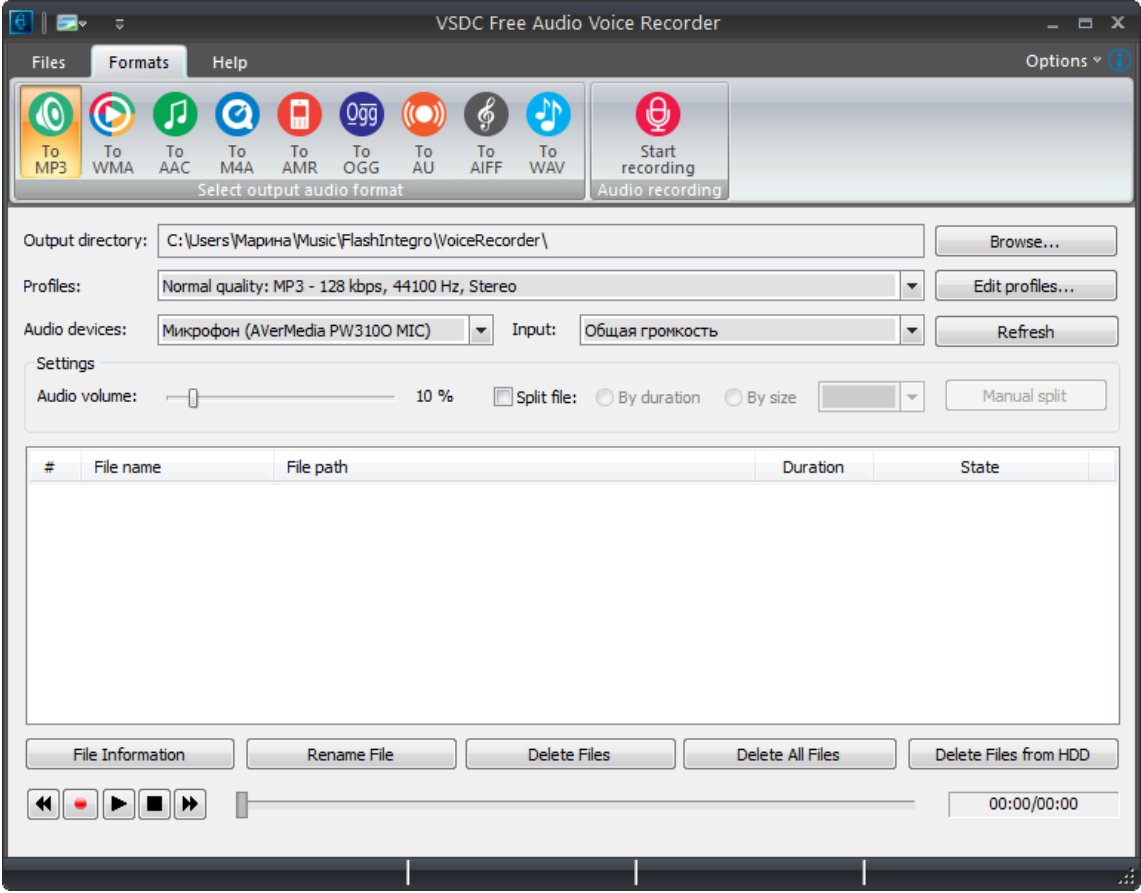

## **Изображения**

Вставка и настройка изображений аналогична вставке видео. Изображение можно вставить поверх видео или в нижнем слое (в этом случае изображение будет фоновым слоем).

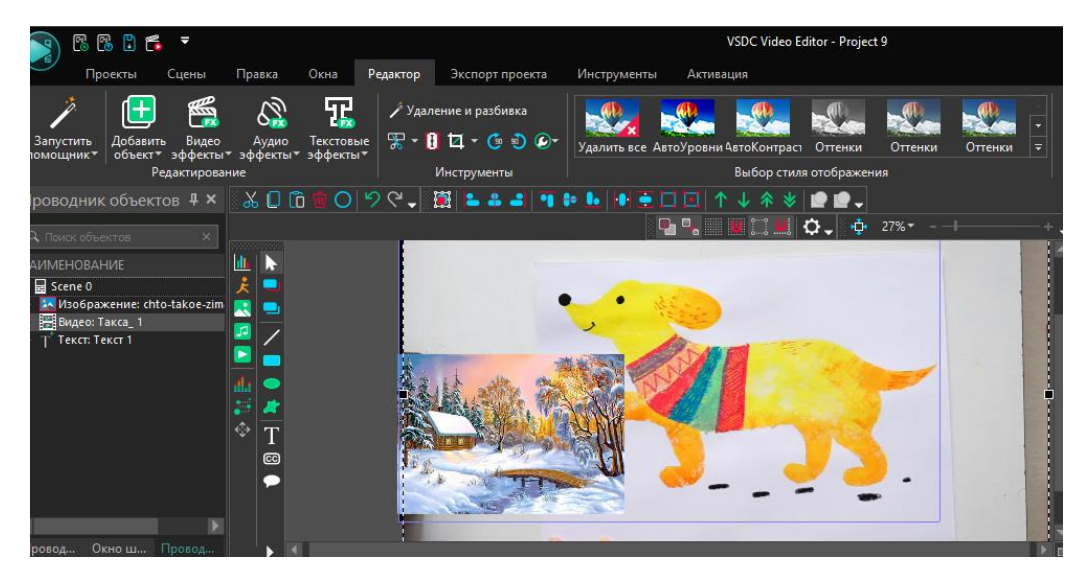

### **Текст**

На вкладке *Редактор* выберите *Вставить объект – Текст*. Или:

На панели инструментов выберите объект для вставки – *Текст*.

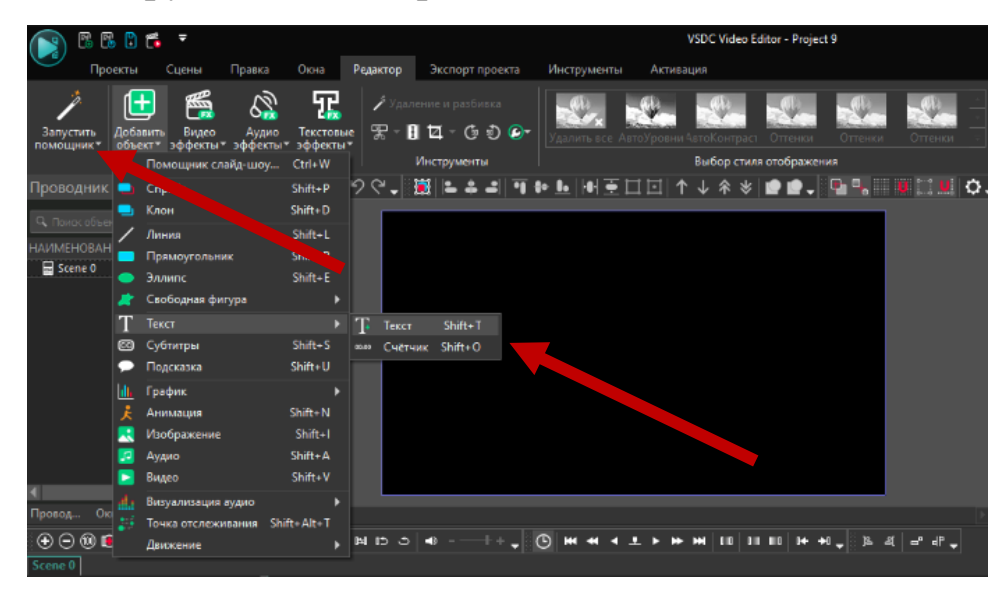

После этого поместите курсор в *Окно просмотра* (на сцену). Растяните рамку для текста и введите текст.

При вставке текста на вкладке *Редактор* появится дополнительная панель настройки текста (см. рисунок ниже). Положение текста на экране настройте перетаскиванием. Просмотреть все свойства теста можно, используя *Окно свойств*. Настройте длительность текста и его положение на *Шкале времени*.

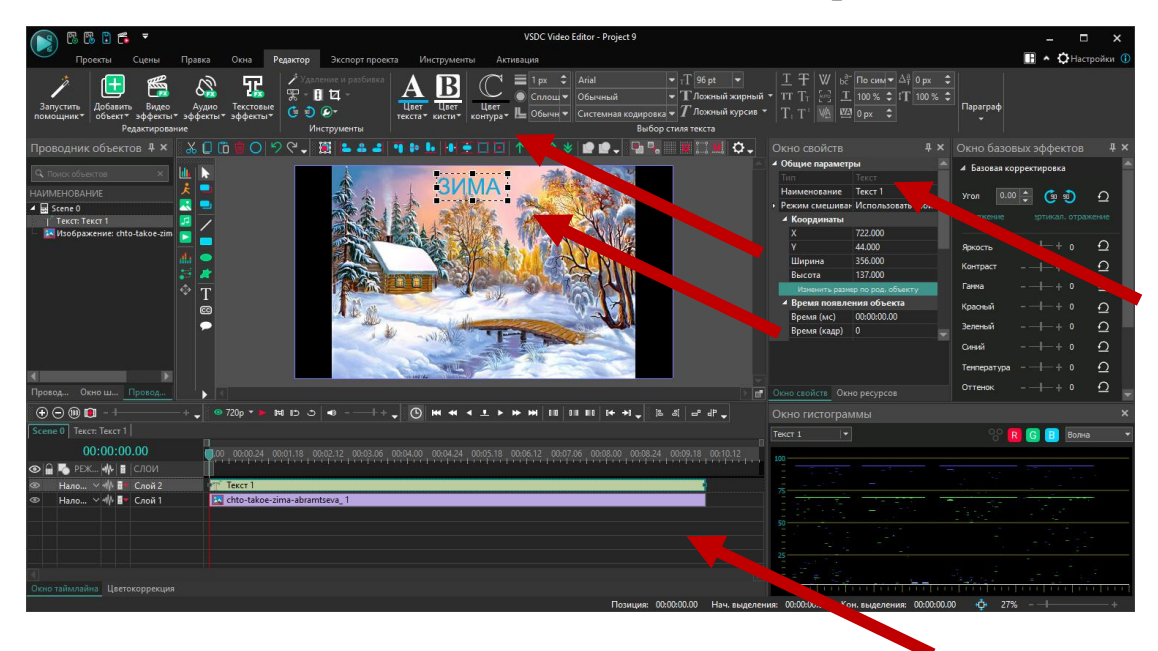

#### **Снимок экрана**

Как изображение вы можете использовать снимок экрана (скриншот). Для создания снимка экрана с помощью VSDC видеоредактора на вкладке *Редактор* в разделе *Инструменты* выберите *Прочие инструменты - Создание скриншота*.

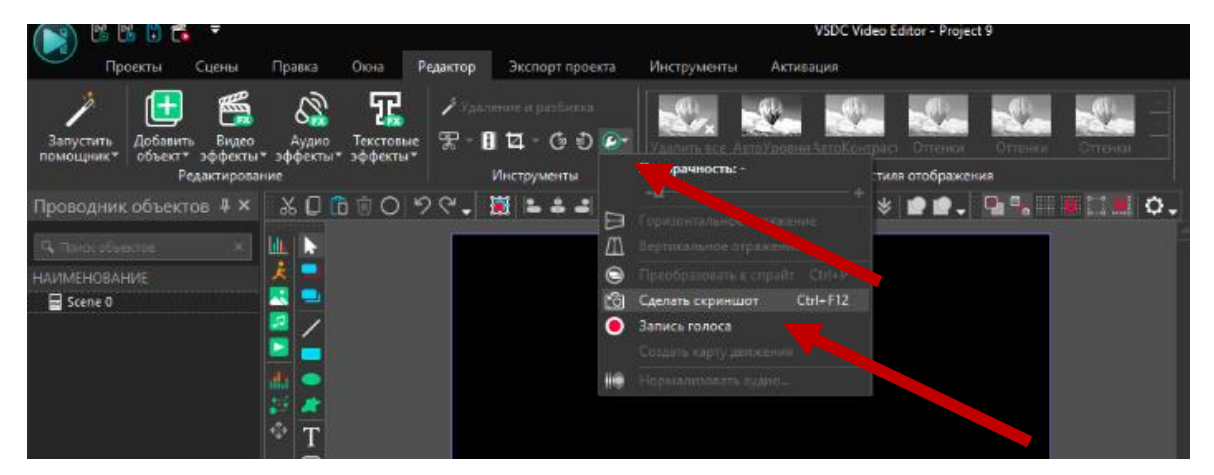

## **Слайд-шоу**

Для создания слайд-шоу можно использовать помощника: на вкладке *Редактор* выберите *Запустить помощника*.

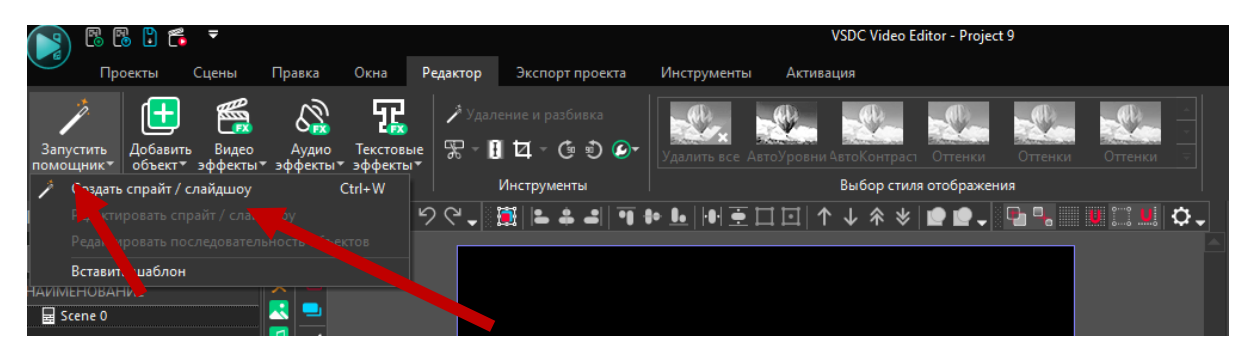

Откроется окно *Помощника создания слайд-шоу*:

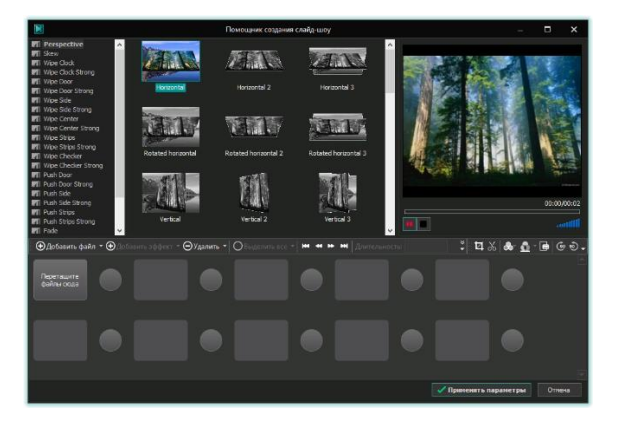

Выберите изображения, добавьте эффекты перехода из предлагаемых эффектов.

### **6. Поддерживаемые форматы файлов в VSDC**

Видеоредактор поддерживает (открывает) почти все видео, аудио и графические форматы и кодеки и сохраняет все основные форматы (См. таблицу поддерживаемых форматов).

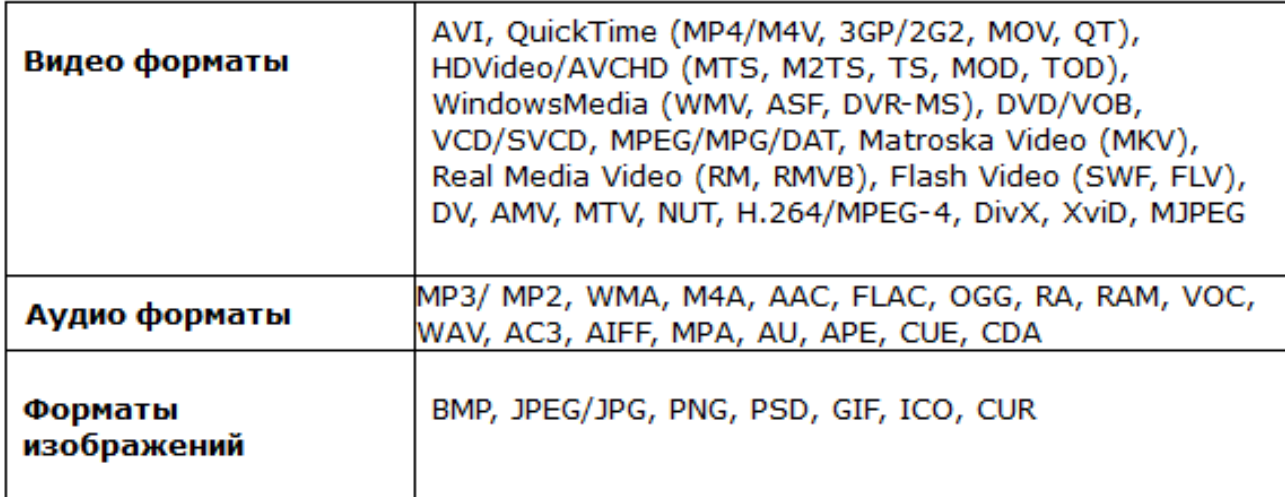

Поддерживаемые форматы / Запись

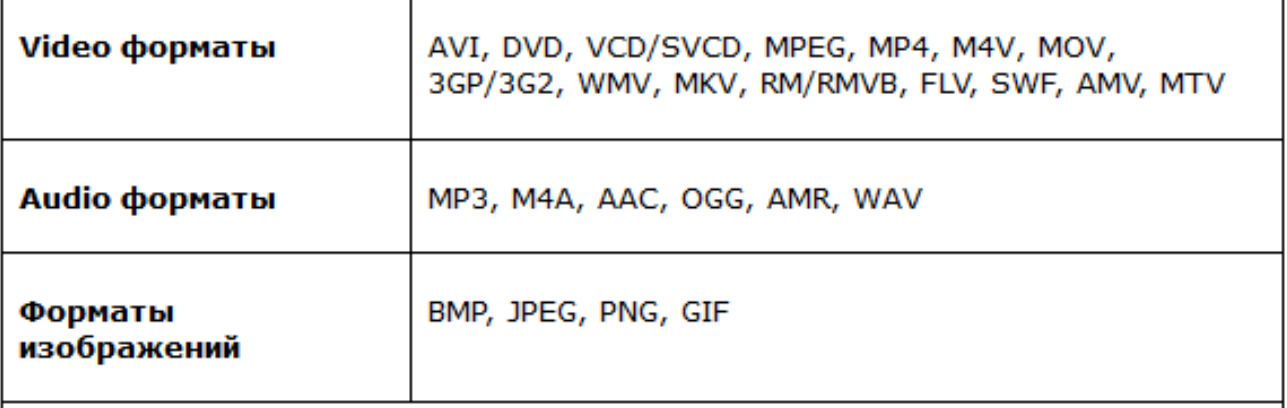

#### Поддерживаемые устройства

Персональный компьютер, различные DVD-плееры, iPod / iPhone / iPad / iTunes, мобильные телефоны и смартфоны, Sony PSP, Play Station, Xbox, смартфоны Blackberry, Zune, Archos, iRiver, медиа-плееры Creative Zen, карманный компьютер под управлением Windows и другие портативные MP3 / MP4 проигрыватели.

#### **7. Использованные источники**

- 1. Как пользоваться VSDC Free Video Editor: инструкция по базовым операциям. - URL: [https://www.videosoftdev.com/ru/start-editing](https://www.videosoftdev.com/ru/start-editing-video-using-video-editor)[video-using-video-editor](https://www.videosoftdev.com/ru/start-editing-video-using-video-editor)
- 2. Обзор бесплатного видеоредактора VSDC все, что вам нужно знать. — URL: [https://ecommerce-platforms.com/ru/articles/vsdc-free](https://ecommerce-platforms.com/ru/articles/vsdc-free-video-editor-review-everything-you-need-to-know)[video-editor-review-everything-you-need-to-know](https://ecommerce-platforms.com/ru/articles/vsdc-free-video-editor-review-everything-you-need-to-know)
- 3. VSDC Видео Редактор URL: [http://htmleditors.ru/Rasnoe/video/list6/vsdc\\_video\\_editor.html](http://htmleditors.ru/Rasnoe/video/list6/vsdc_video_editor.html)
- 4. VSDC: описание, характеристики, функции URL: <https://rusprogi.com/vsdc>